## **GoServicePro - Change Password**

*This process is completed by Service Partners and Customer Trainers using GoServicePro.*

*This article reviews the steps to change your password in GoServicePro.*

**Videos:** [GoServicePro Mobile App for Field Service: Install, Login and Change Password](https://gm1.geolearning.com/geonext/daktronics/coursesummary.coursecatalog.geo?id=22507872137) [GoServicePro: Log In and Change Password](https://gm1.geolearning.com/geonext/daktronics/coursesummary.coursecatalog.geo?id=22507558038)

## **Manual Change**

- 1. Access GoServicePro via an Internet Browser [\(http://gsp.daktronics.com\)](http://gsp.daktronics.com/)
- 2. Enter existing username and password.

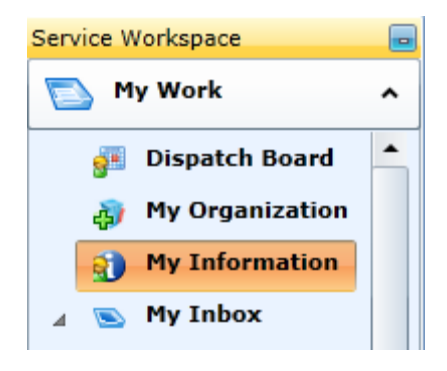

- 3. Click on My Information under the My Work Service Workspace.
- 4. Click on the My Information Link within the Personal Information Menu.
- 5. Click the Change Password Button in the Ribbon.

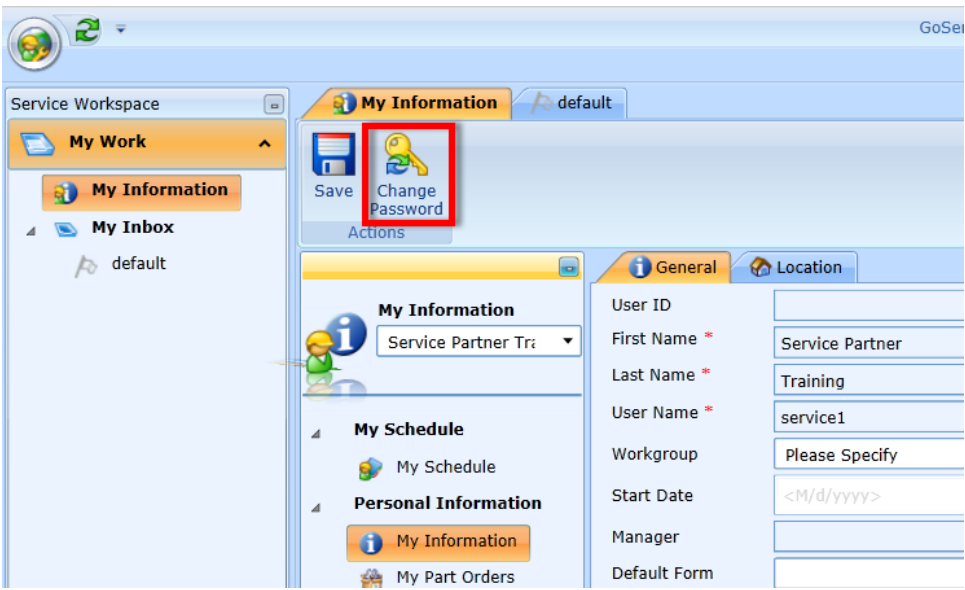

6. Enter the required information.

a. Take notice of the password criteria

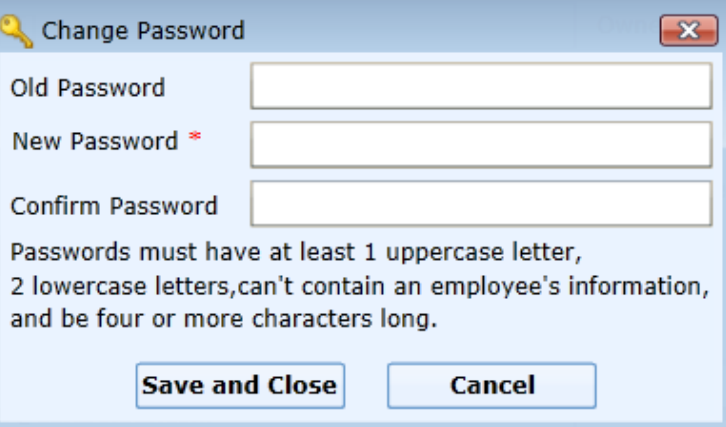

- 7. Click the Save and Close Button Your Password should now be reset.
- 8. If you cannot log into GoServicePro and need to have your password reset, please contact your field Lead for assistance.

## **Reset Password Prompt**

- 1. Every 90 days the system requires a password change.
- 2. Access GoServicePro via an Internet Browser [\(http://gsp.daktronics.com\)](http://gsp.daktronics.com/)
- 3. Enter existing username and password.
- 4. Will receive an immediate prompt to reset password.
- 5. Enter a new password and confirm it.
- 6. Click the Save and Close button.

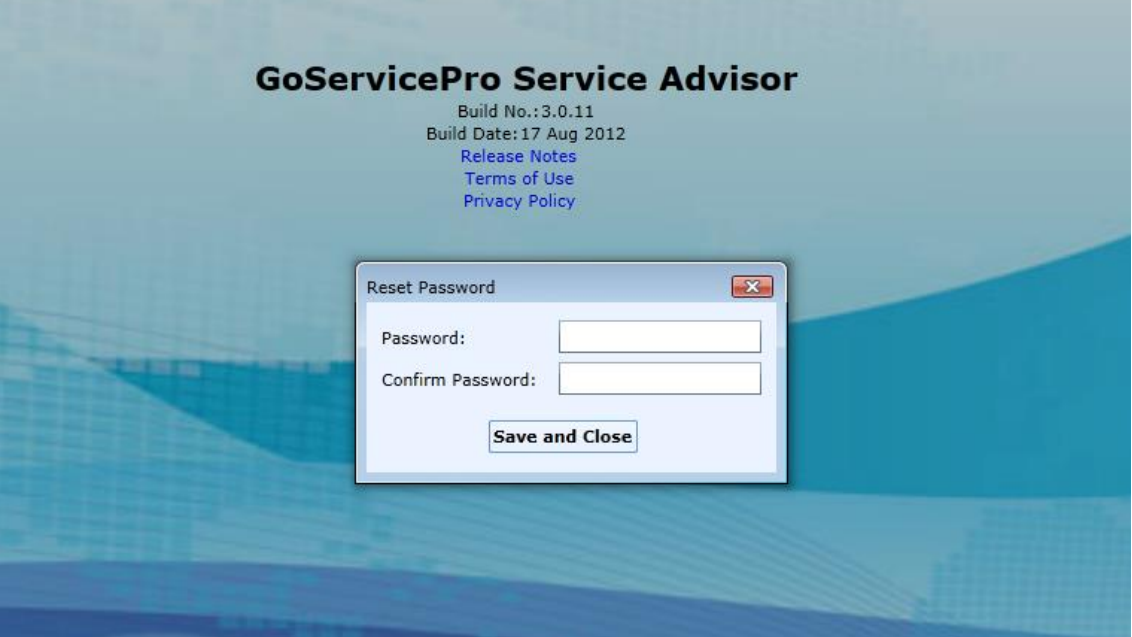